## **Installation de** *LangageGraphique* **pour Word 2004 (sous Mac OS)**

- Ouvrez l'application Word 2004.
- Dans le menu « Word », choisissez l'item « Préférences... ». La fenêtre de dialogue suivante apparaît :

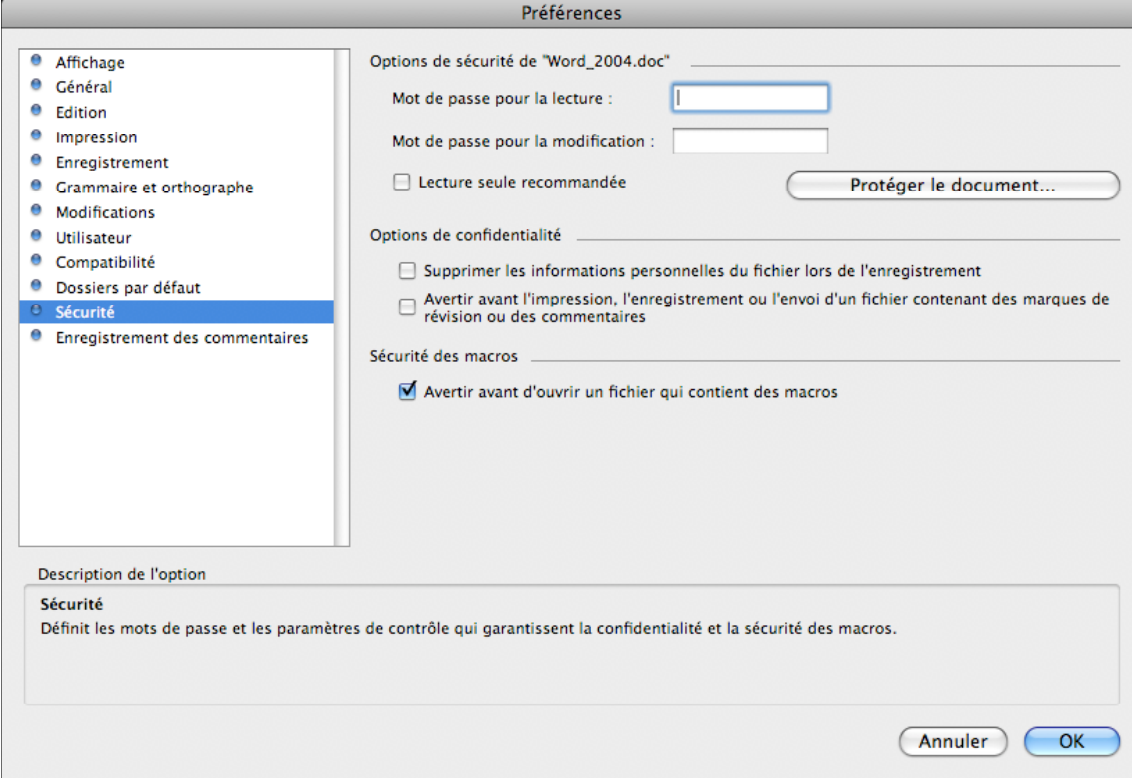

• Cliquez ensuite sur l'item « Sécurité » de cette fenêtre (voir ci-dessus) puis cochez la case « Avertir avant d'ouvrir un fichier qui contient des macros ». • Dans le menu « Outils », choisissez l'item « Macro », puis le sous-item « Visual Basic Editor ». Dans le menu « Word », choisissez l'item « Préférences… ». La fenêtre de dialogue suivante apparaît :

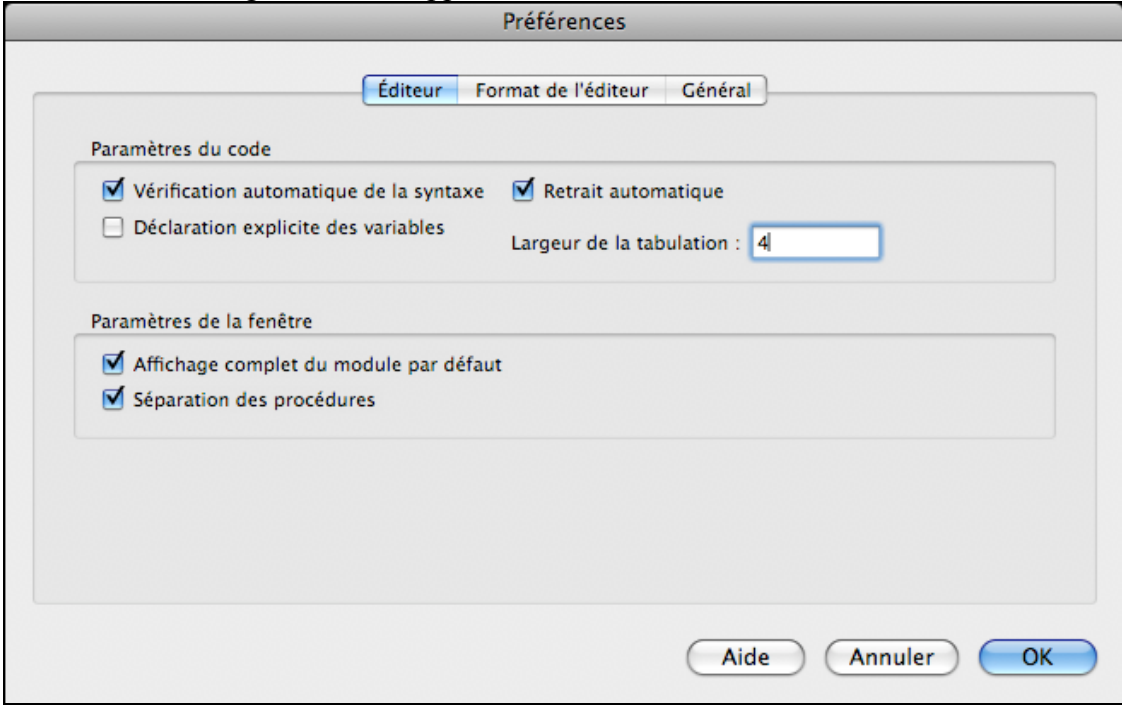

- Cliquez ensuite sur l'item « Éditeur » de cette fenêtre (voir ci-dessus) puis décochez la case « Déclaration explicite des variables », comme ci-dessus.
- Dans le menu « Word », choisissez l'item « Fermer et retourner à Microsoft Word ».
- Ouvrez ensuite le document « Modules\_LG » ou « Modules\_LG.doc ». La fenêtre de dialogue suivante devrait apparaître :

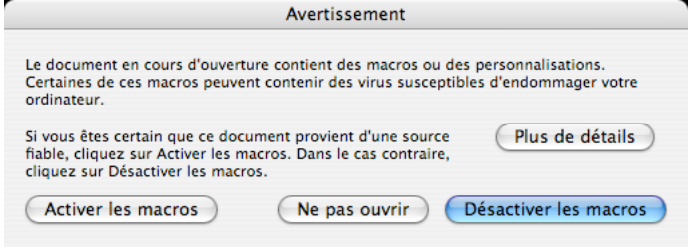

Cliquez sur le bouton « Activer les macros ».

• Pour chacune des actions suivantes, assurez-vous que le document actif (fenêtre au-dessus de tous les autres) est bien « Modules LG ».

• Dans le menu « Outils », choisissez l'item « Macros », puis le sous-item « Macros… ». o La fenêtre de dialogue suivante devrait apparaître :

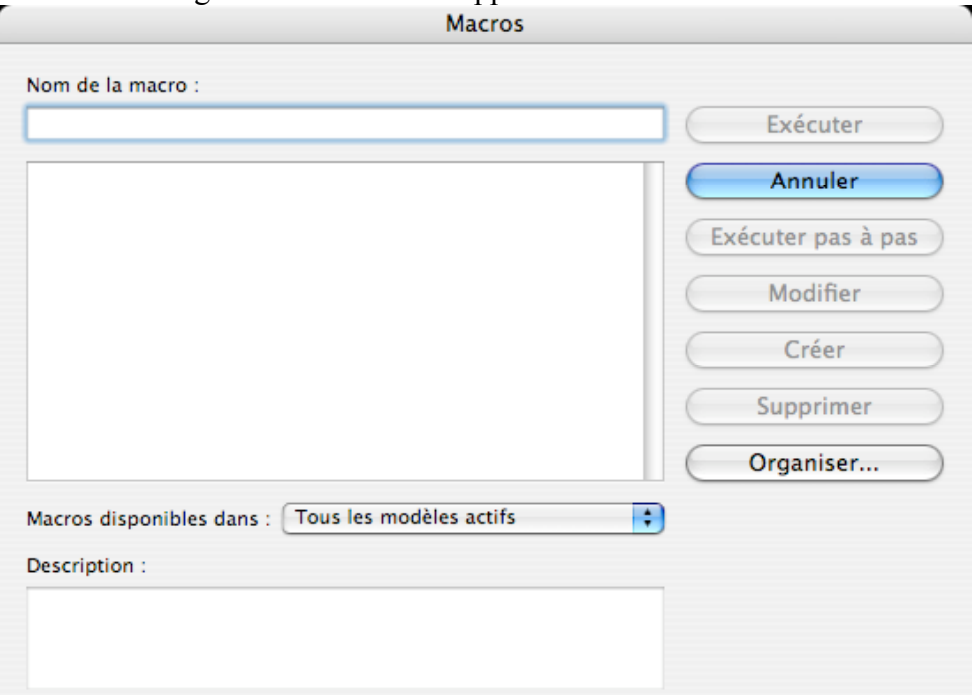

o Cliquez sur le bouton « Organiser… », ce qui fera apparaître la fenêtre suivante :

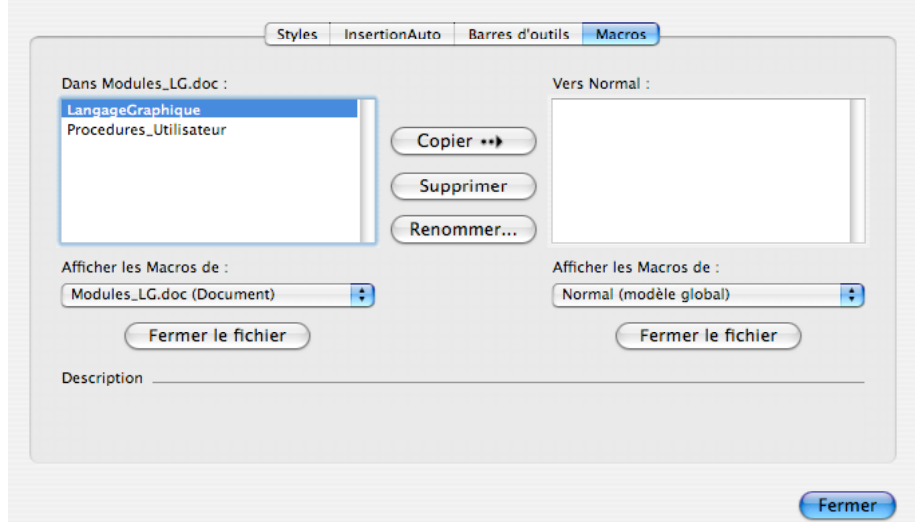

- o Cliquez (si nécessaire) sur l'onglet « Macros ».
- o Sélectionnez **les deux modules** « LangageGraphique » et « Procedures\_Utilisateur » (en cliquant sur chaque élément tout en maintenant enfoncée la touche majuscule) et cliquez ensuite sur le bouton « Copier --> ». **Note** : Si ces deux modules apparaissent déjà dans la zone de « Normal », c'est que *LangageGraphique* a déjà été installé. Si vous désirez installer une nouvelle version de

*LangageGraphique*, il vous faudra d'abord supprimer de « Normal » les modules déjà installés (en les sélectionnant et en cliquant sur le bouton « Supprimer »).

o Cliquez maintenant sur l'onglet « Barres d'outils ».

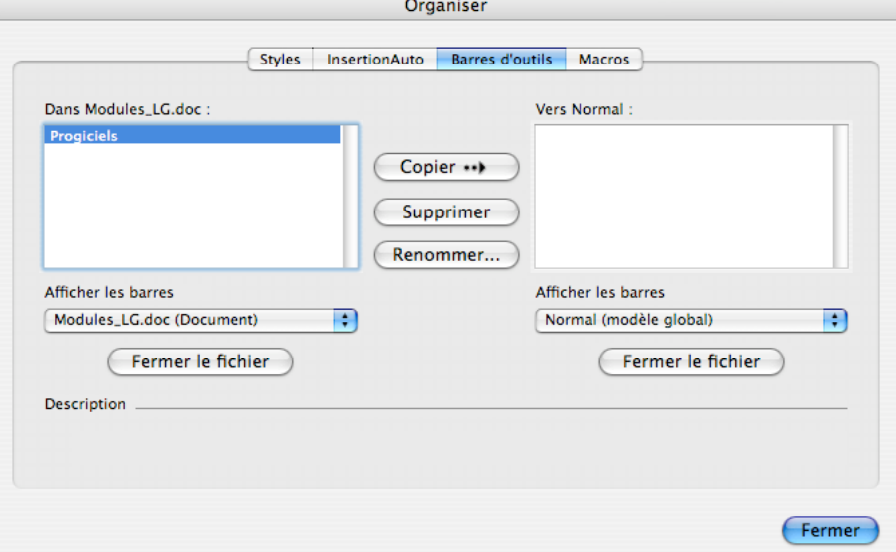

o Sélectionnez (si nécessaire) la barre d'outils « Progiciels » de « Modules\_LG » puis cliquez sur le bouton « Copier ».

**Note** : Comme précédemment, vous pouvez supprimer au préalable la barre d'outils si elle existe déjà dans « Normal ».

- o Cliquez ensuite sur le bouton « Fermer » et fermez l'application Word (en sélectionnant l'item « Quitter Word » du menu « Fichier ») : les changements à « Normal » seront enregistrés.
- o La prochaine fois que vous ouvrirez Word, vous pourrez utiliser la barre d'outils « Progiciels » ainsi que *LangageGraphique*.
- o *Un problème, et sa solution* Il peut arriver que la barre d'outils « Progiciels » soit désactivée lors de l'ouverture de Word. Pour l'activer, on choisit le sous-item « Personnaliser les barres d'outils/menus... » de l'item « Personnaliser » du menu « Outils » : il suffit alors de décocher puis de recocher « Progiciels » dans la liste des barres d'outils.